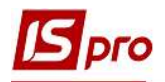

## Списання коштів на купівлю валюти

Для того, щоб здійснити списання коштів на купівлю валюти потрібно обрати підсистему Керування фінансовими розрахунками/ Облік грошових коштів/ Розрахункові й валютні рахунки та відкрити модуль Виписки банку.

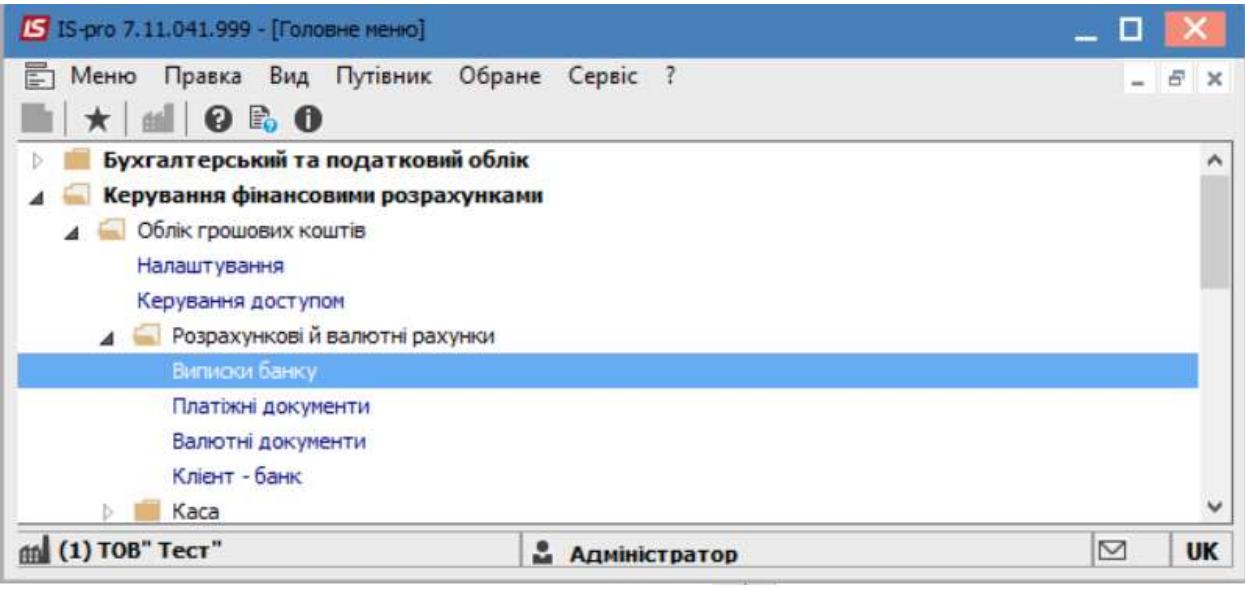

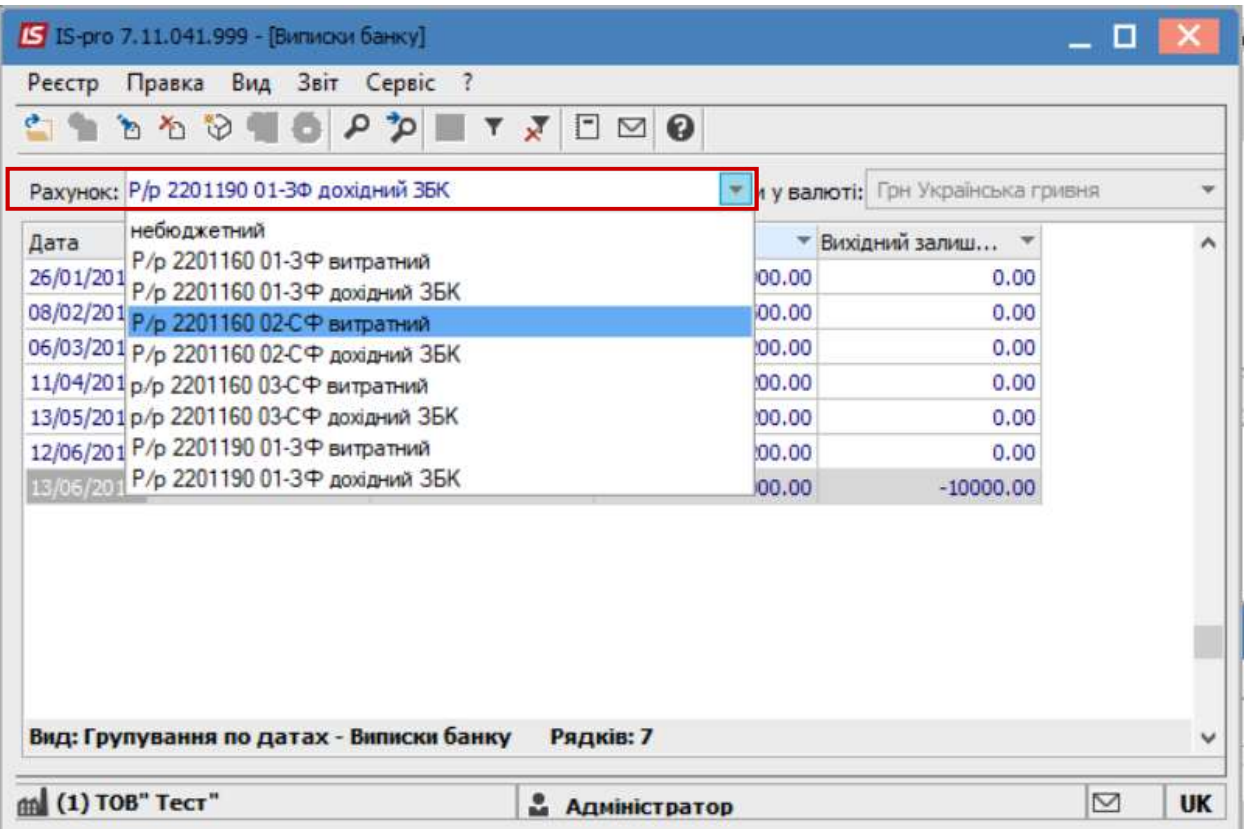

В полі Рахунок обрати необхідний рахунок підприємства.

Далі перейти до пункту меню Реєстр/Створити або натиснути клавішу Insert та меню вибрати пункт Списання коштів на купівлю валюти.

 $\mathcal{L}_\mathcal{L} = \mathcal{L}_\mathcal{L} = \mathcal{L}_\mathcal{L} = \mathcal{L}_\mathcal{L} = \mathcal{L}_\mathcal{L} = \mathcal{L}_\mathcal{L} = \mathcal{L}_\mathcal{L} = \mathcal{L}_\mathcal{L} = \mathcal{L}_\mathcal{L} = \mathcal{L}_\mathcal{L} = \mathcal{L}_\mathcal{L} = \mathcal{L}_\mathcal{L} = \mathcal{L}_\mathcal{L} = \mathcal{L}_\mathcal{L}$ 

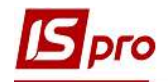

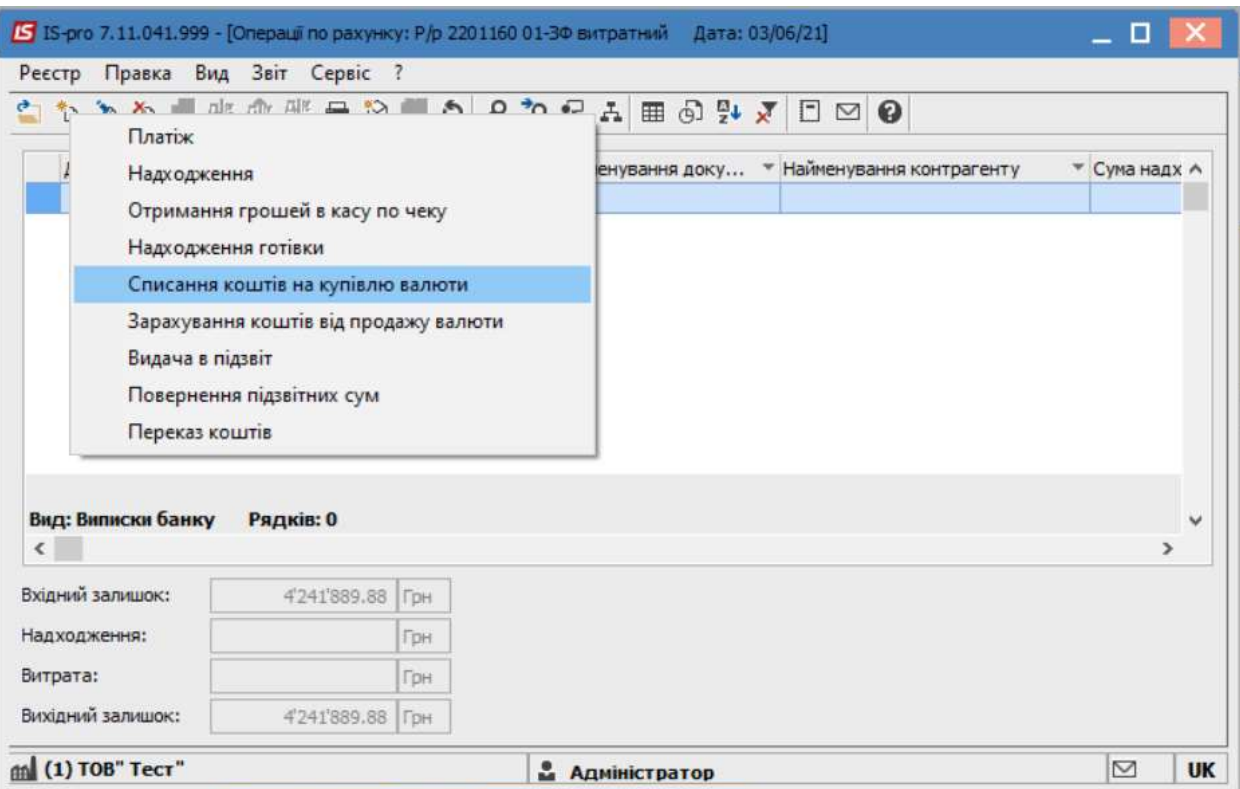

## У полі Документ, обрати необхідний-Заява на покупку валюти.

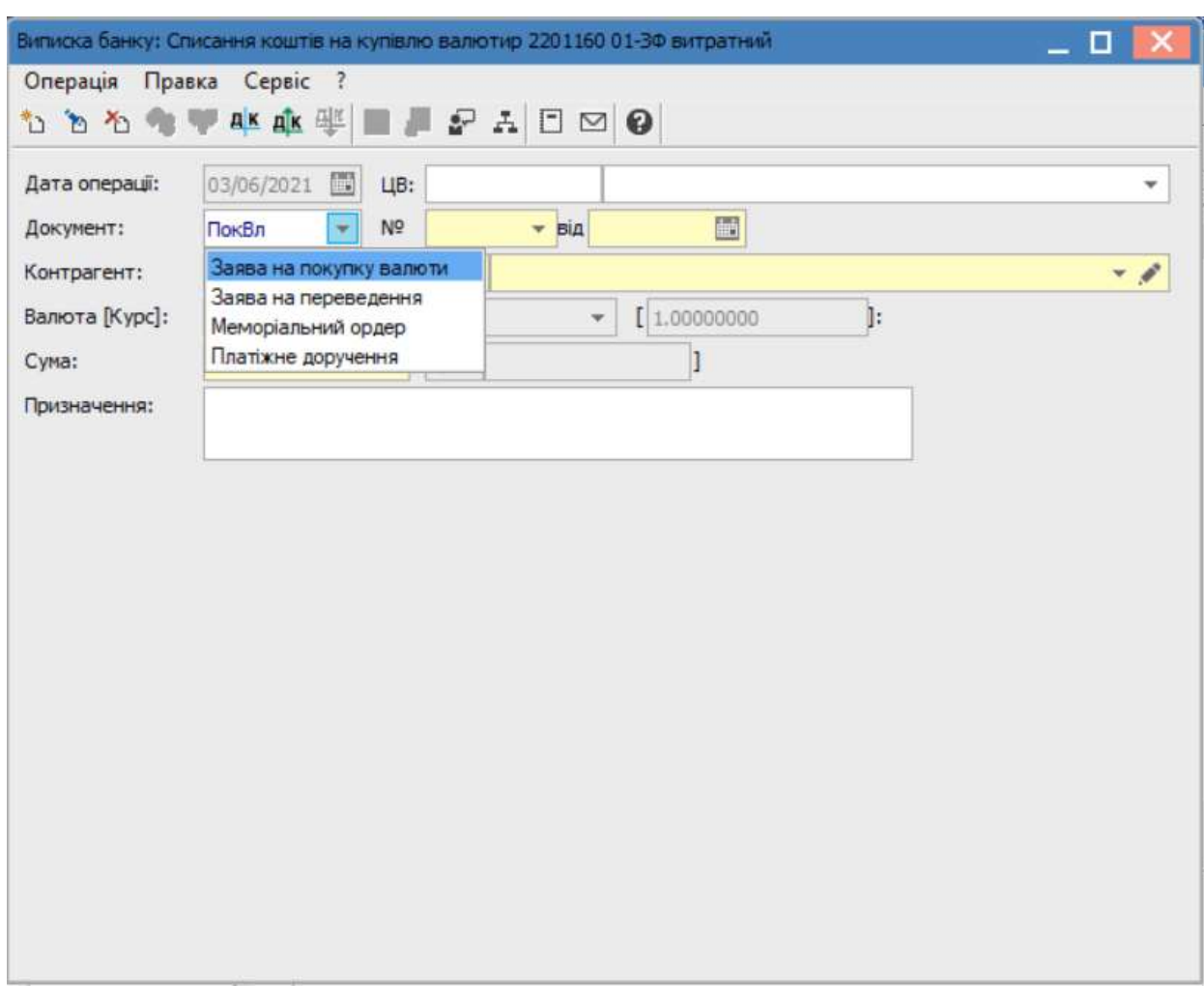

 $\mathcal{L}_\mathcal{L} = \mathcal{L}_\mathcal{L} = \mathcal{L}_\mathcal{L} = \mathcal{L}_\mathcal{L} = \mathcal{L}_\mathcal{L} = \mathcal{L}_\mathcal{L} = \mathcal{L}_\mathcal{L} = \mathcal{L}_\mathcal{L} = \mathcal{L}_\mathcal{L} = \mathcal{L}_\mathcal{L} = \mathcal{L}_\mathcal{L} = \mathcal{L}_\mathcal{L} = \mathcal{L}_\mathcal{L} = \mathcal{L}_\mathcal{L}$ 

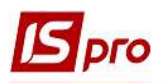

Перейти в поле Номер, і у відкритому вікні обрати раніше створену Заяву на покупку валюти, після чого інші поля заповняться автоматично.

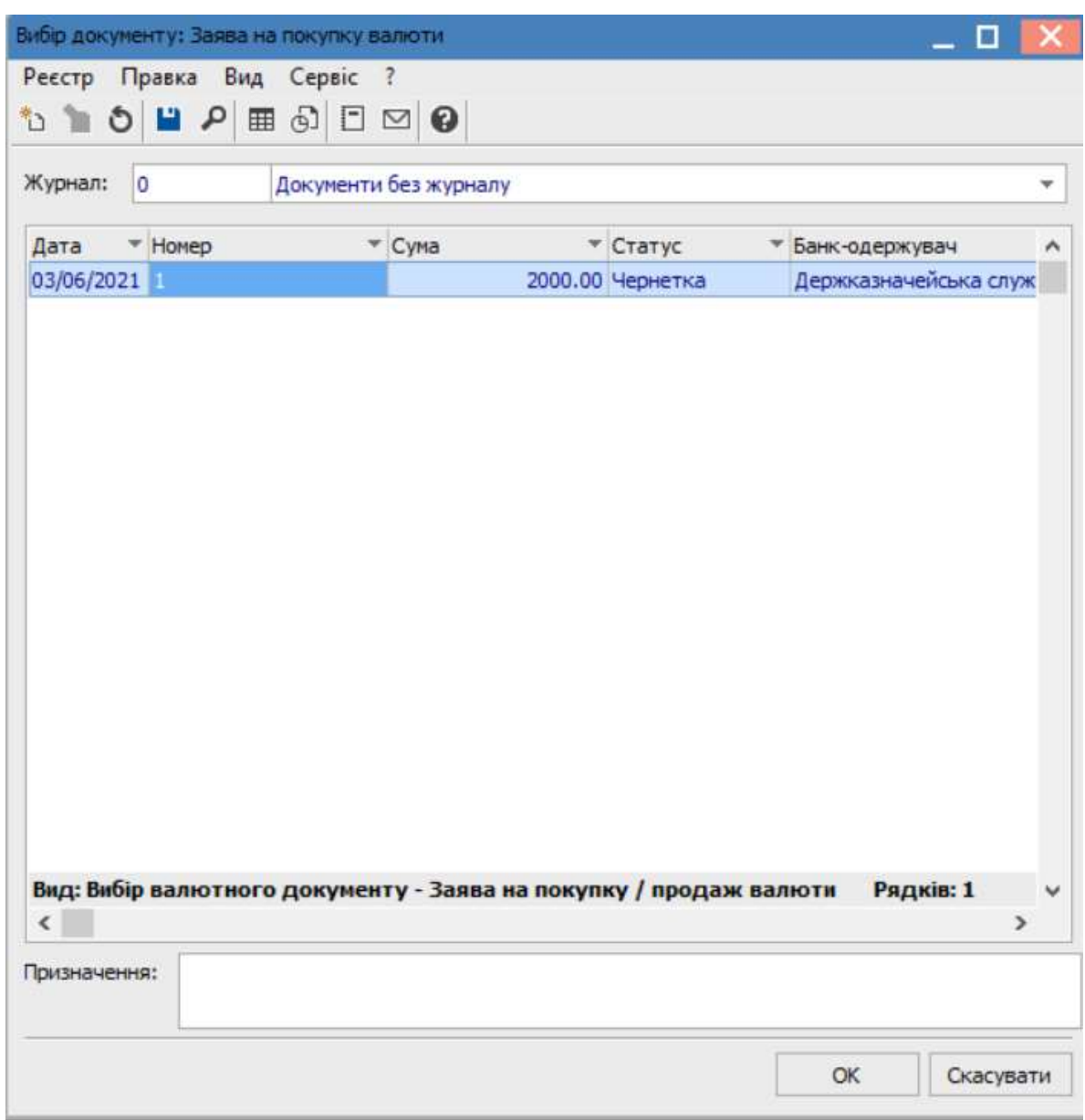

Далі натиснути по піктограмі Д/К синього кольору або перейти до пункту меню Операція/Проводки

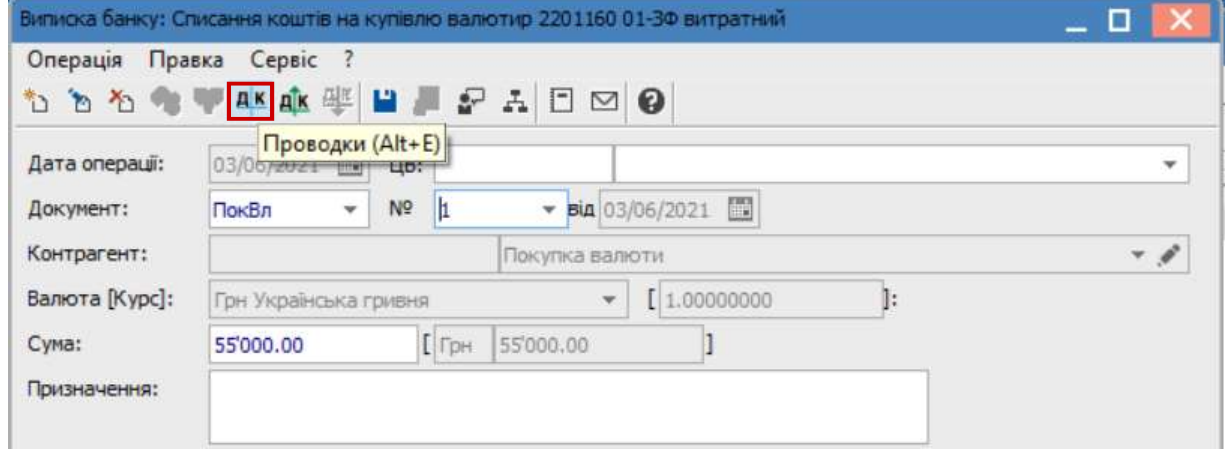

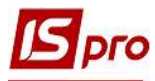

У полі Типова операція обрати відповідну типову операцію.

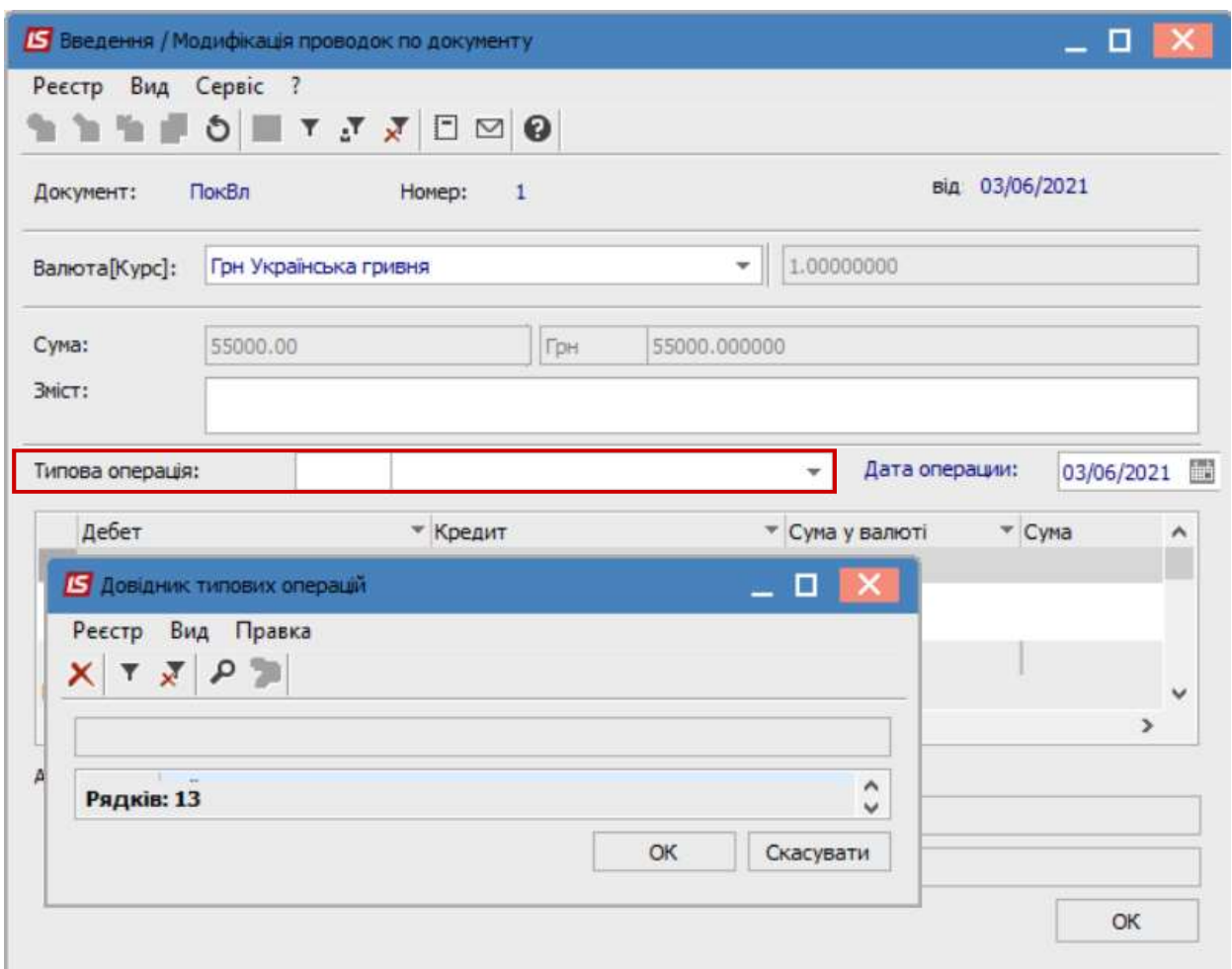

Натиснути кнопку ОК.

Після чого натиснути по піктограмі Д/К зеленого кольору та провести документи до Головної книги.

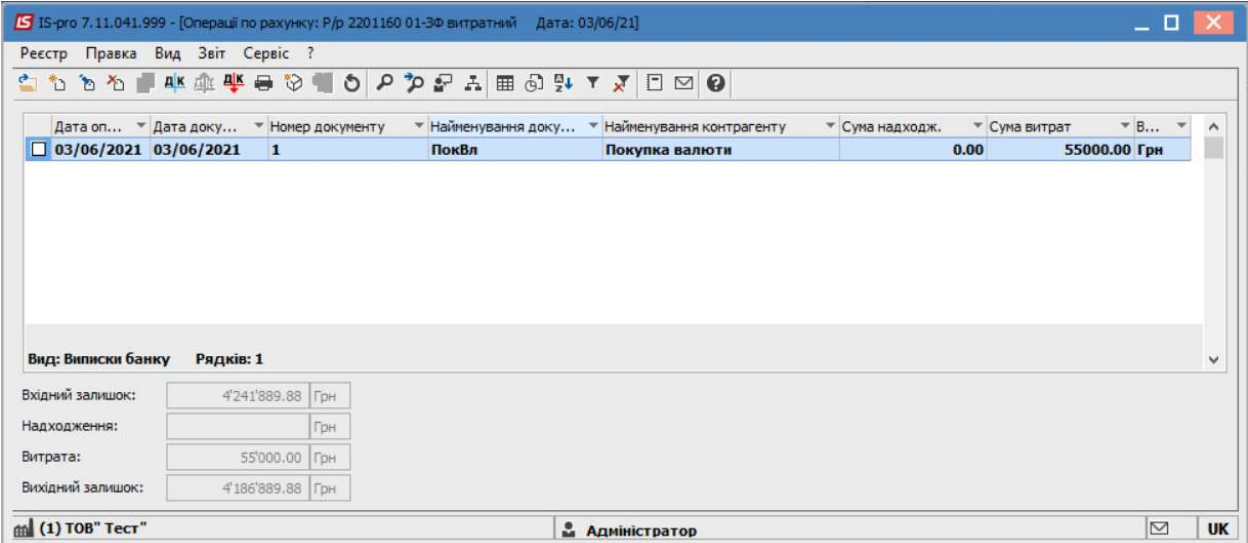

 $\mathcal{L}_\mathcal{L} = \mathcal{L}_\mathcal{L} = \mathcal{L}_\mathcal{L} = \mathcal{L}_\mathcal{L} = \mathcal{L}_\mathcal{L} = \mathcal{L}_\mathcal{L} = \mathcal{L}_\mathcal{L} = \mathcal{L}_\mathcal{L} = \mathcal{L}_\mathcal{L} = \mathcal{L}_\mathcal{L} = \mathcal{L}_\mathcal{L} = \mathcal{L}_\mathcal{L} = \mathcal{L}_\mathcal{L} = \mathcal{L}_\mathcal{L}$